#### **Инструкция**

### **о порядке подачи в электронном виде заявления о свидетельствовании форс-мажора по внешнеторговой сделке**

Заявление о свидетельствовании форс-мажора по внешнеторговой сделке (Заявление) и прилагаемые к нему документы могут быть поданы в ТПП России (ТПП РФ) в электронном виде с учетом соблюдения требований, установленных Положением о порядке свидетельствования Торговопромышленной палатой Российской Федерации обстоятельств непреодолимой силы (форс-мажора), утвержденного постановлением Правления ТПП России от 23 декабря 2015 года № 173-14 (далее - Положение).

Заявителем при подаче в ТПП России вышеуказанных документов является юридическое лицо или индивидуальный предприниматель.

Обязательным условием для подачи Заявления является регистрация заявителя на сайте ТПП России и создание Личного кабинета [\(https://lk.tpprf.ru/docflow/FMV/appeals/\)](https://lk.tpprf.ru/docflow/FMV/appeals/), а также прохождение заявителем процедуры подтверждения усиленной квалифицированной электронной подписи (УКЭП).

Инструкция по регистрации Заявителя на сайте ТПП РФ размещена по адресу [https://lk.tpprf.ru/manuals/fm/.](https://lk.tpprf.ru/manuals/fm/)

#### **1. Создание Заявления**

Для создания Заявления необходимо в разделе «Личный кабинет» перейти во вкладку «Заявки и обращения»

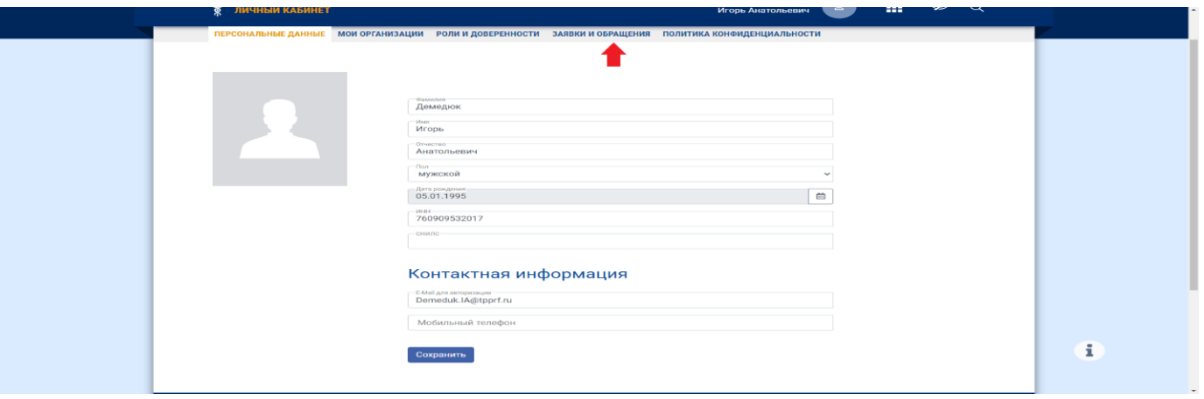

Далее во вкладке «Выбор услуги» выбрать тип услуги - «Заявление о форсмажоре по внешнеторговой сделке» и нажать на кнопку «Добавить».

#### Выберите услугу

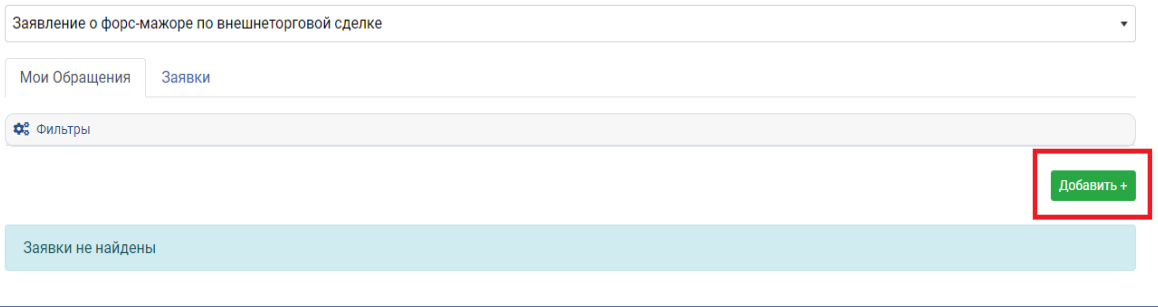

#### **2. Заполнение параметров заявки и направление заявления в ТПП РФ**

В открывшемся разделе заполняете все необходимые поля в окне «Параметры заявки». Все поля являются обязательным для заполнения (выделены цветом, пока не заполнены корректно).

Заявление, оформляемое заявителем на данном этапе, имеет статус «Черновик» и заполняется путем внесения необходимой информации в соответствующие поля параметров заявки.

Рекомендации по заполнению полей параметров заявки разворачиваются при наведении курсора на знак «?».

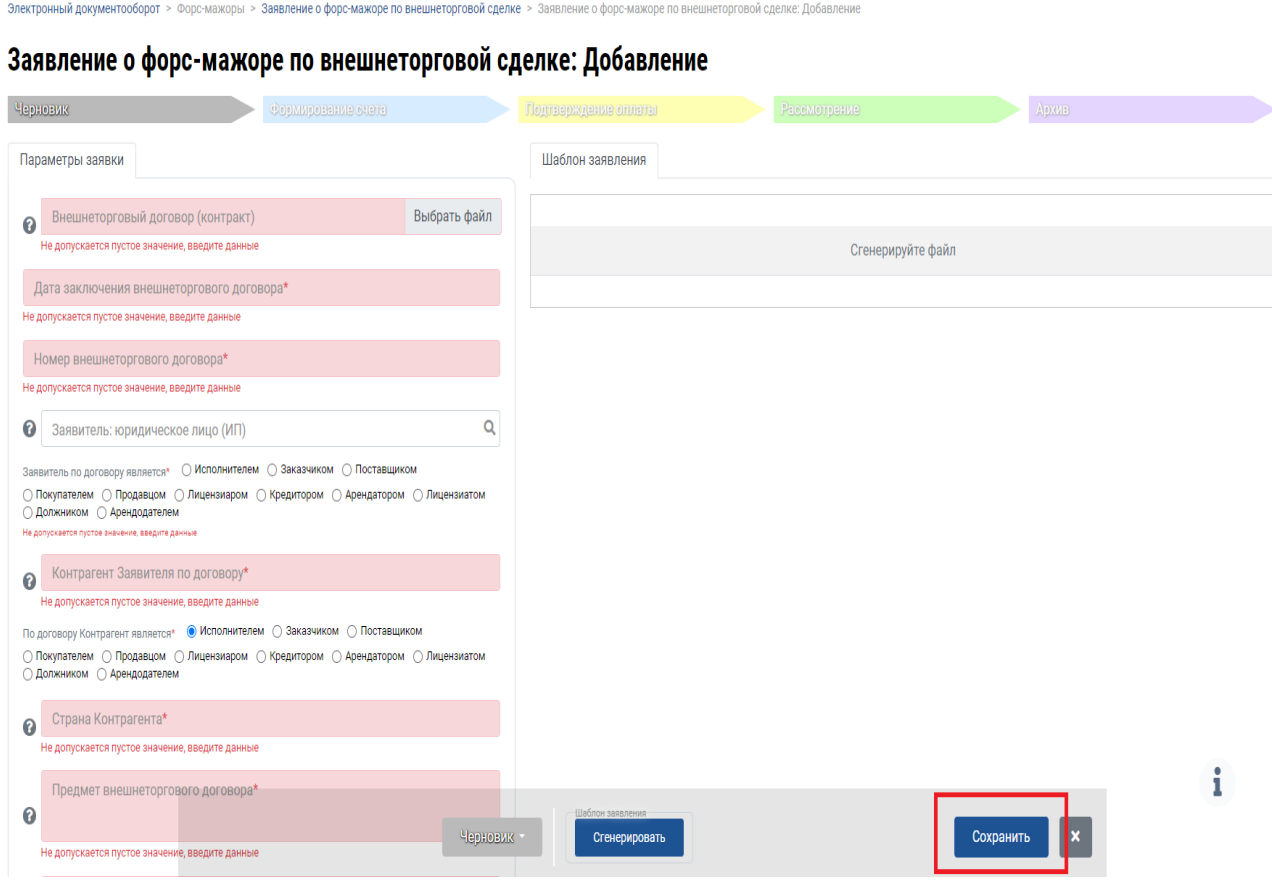

В целях корректной работы с электронным ресурсом внесенную информацию следует периодически сохранять, для этого нажмите кнопку «Сохранить».

Учитывая установленную пунктом 3 статьи 401 ГК РФ обязанность предоставления заявителем доказательств наступления обстоятельств непреодолимой силы, при заполнении полей параметров заявки следует руководствоваться требованиями пункта 3.2 Положения, указывая конкретные сведения (со ссылкой на положения договора или его приложений), а также согласно пункту 3.3 Положения присоединить необходимые документы.

После заполнения всех полей параметра заявки и присоединения необходимых документов следует сгенерировать Заявление для его предпросмотра и проверки, далее нажать кнопку «Сохранить».

При необходимости внесения изменений в сгенерированное Заявление, следует внести изменение в соответствующее поле параметра заявки и для их переноса в тест Заявления нажать кнопку «Сгенерировать». Затем для сохранения изменений Заявления в новой редакции следует нажать кнопку «Сохранить».

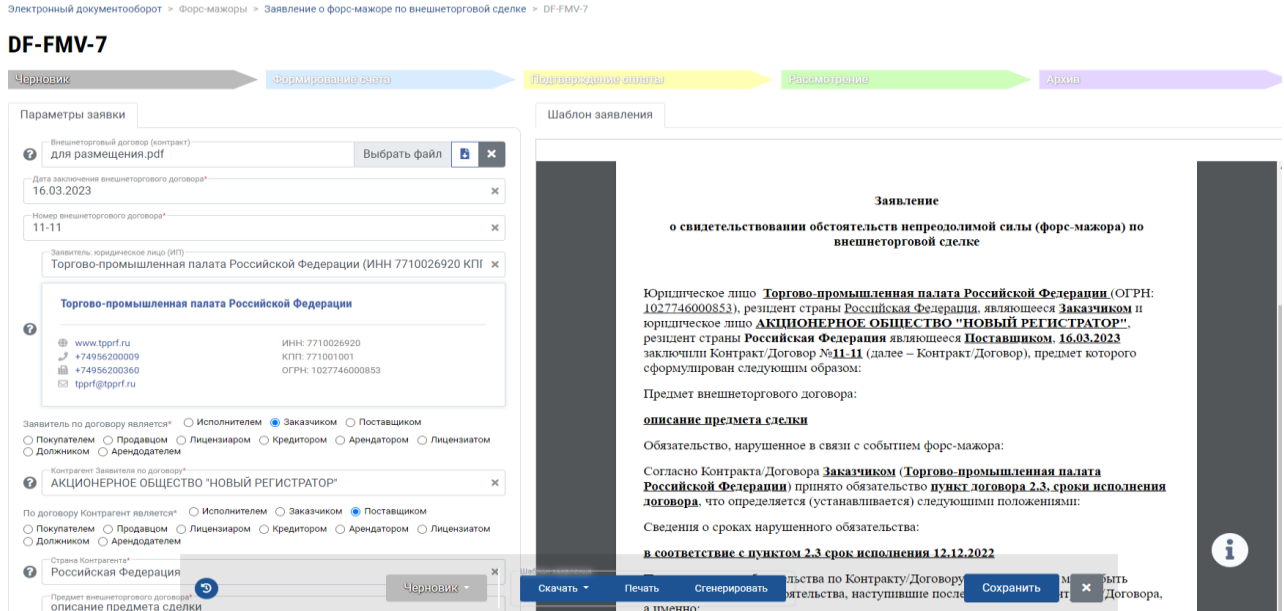

После проверки внесенных данных в тексте сгенерированного Заявления, оно подписывается УКЭП единоличного исполнительного органа юридического лица или УКЭП индивидуального предпринимателя.

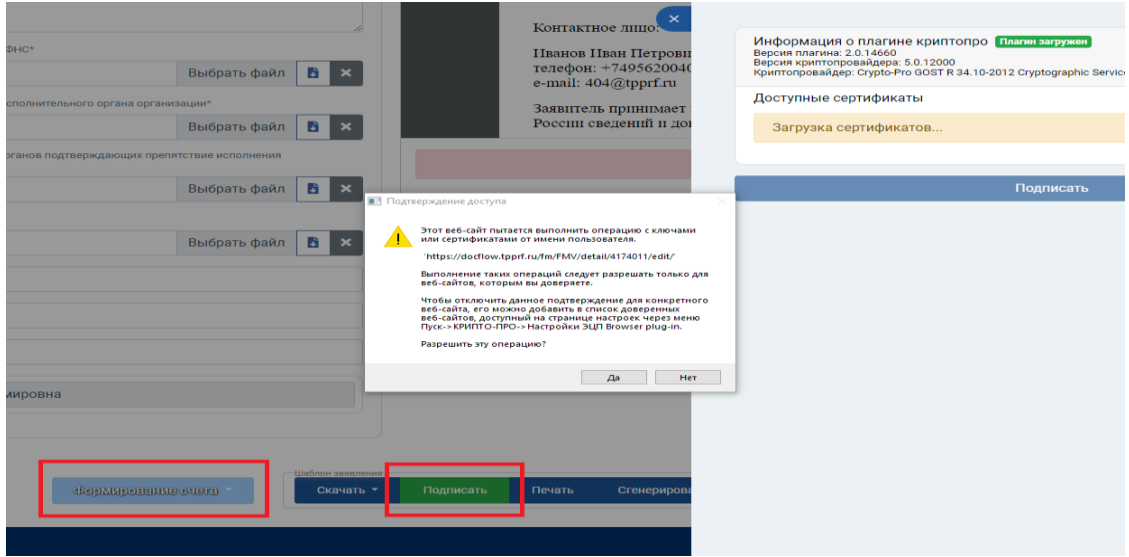

Для направления Заявления в ТПП России следует перевести заявку в статус «Формирование счета». Для этого необходимо нажать на кнопку «Черновик» и в выпадающем списке выбрать «Формирование счета» а затем нажать кнопку «Сохранить».

После этого на электронную почту контактного лица, указанного в Заявлении, поступит информация «Заявление № принято Юридическим департаментом ТПП России и будет рассмотрено по существу после оплаты выставленного счета.».

#### **3. Выставление счета и подтверждение оплаты**

После ознакомления ТПП России с Заявлением и выставления заявителю счета за его рассмотрение заявка получает статус «Подтверждение оплаты»:

Информация об изменении статуса заявки («Заявление № \_\_ ожидает оплаты по выставленному счету») поступит **на электронную почту контактного лица, указанного в Заявлении**.

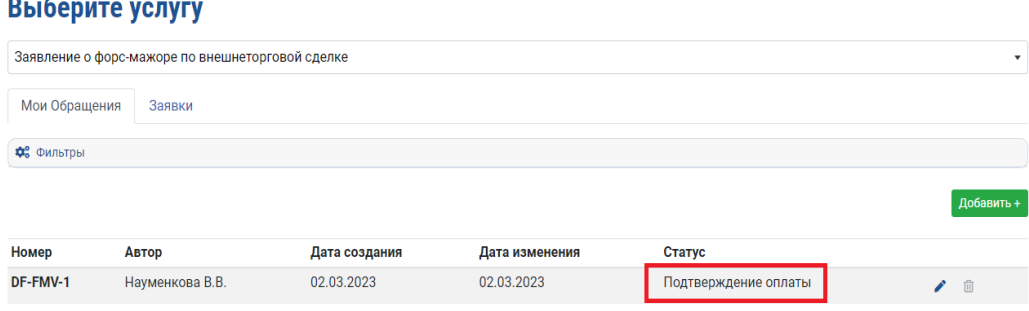

Для получения Заявителем счета на оплату за рассмотрение Заявления необходимо зайти в заявку, скачать счет из поля «Счет для оплаты» и после его оплаты приложить сканированную копию платежного документа (с отметкой банка об исполнении) в поле «Платежное поручение»:

#### Электронный документооборот > Форс-мажоры > Заявление о форс-мажоре по внешнеторговой сделке

# DF-FMV-1

 $\sim$   $\sim$ 

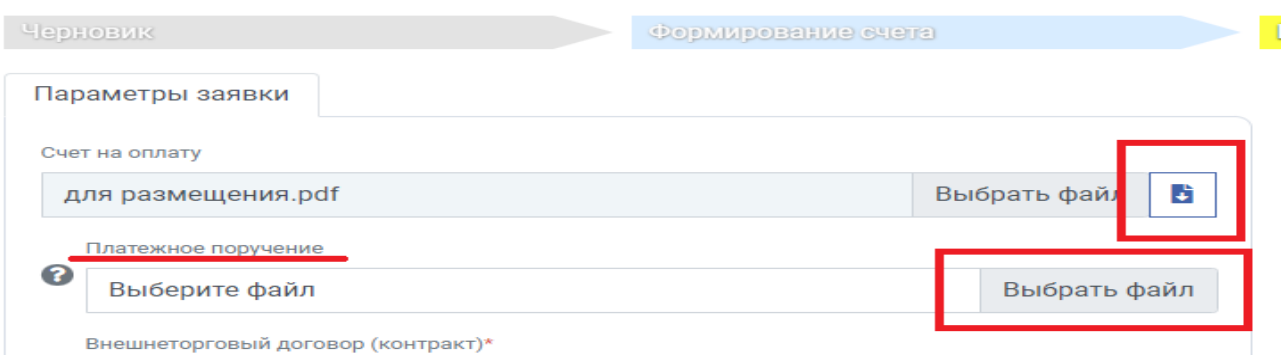

Далее заявку следует перевести в статус «Рассмотрение», для этого необходимо нажать на кнопку «Подтверждение оплаты» и в выпадающем списке выбрать «Рассмотрение», а затем нажать кнопку «Сохранить»:

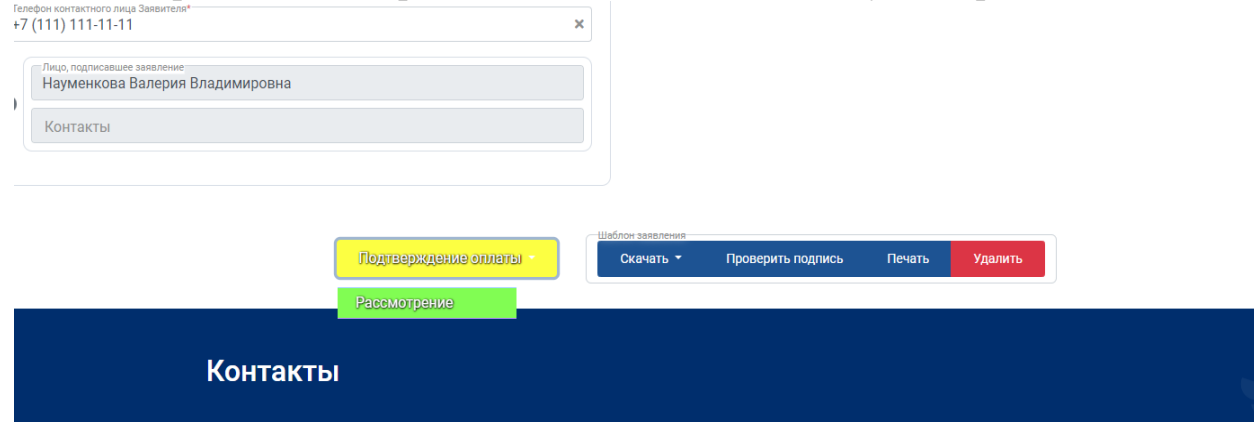

## **4. Информирование заявителя о результатах рассмотрения**

После рассмотрения ТПП России Заявления по существу на электронную почту контактного лица, указанного в заявлении, будет направлена информация о результатах его рассмотрения: «Работы по заявлению № \_\_\_ завершены.».

Оригинал сертификата или мотивированного отказа направляется заявителю почтовой корреспонденцией или выдается на руки представителю заявителя.